## **APPROVING ONLINE PURCHASE REQUISITIONS**

## **MANDATORY STEP: Approvers are required to assign an approval password.**

To create or change your approval password, please see the document "Colleague – changing your approval password."

This procedure can be used at any time to create a new Approval Password or to change an existing one. Once you know your approval password, continue here:

1. Access the **APRN** (approvals needed) screen

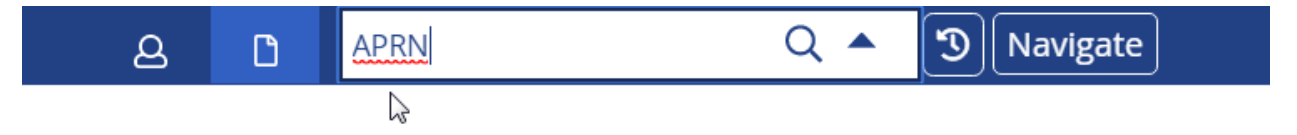

**2.** Type your **Approval ID** in the Authorization Lookup box

**(TIP: Your Approval ID will be your first initial and the first 6 characters of your last name)**

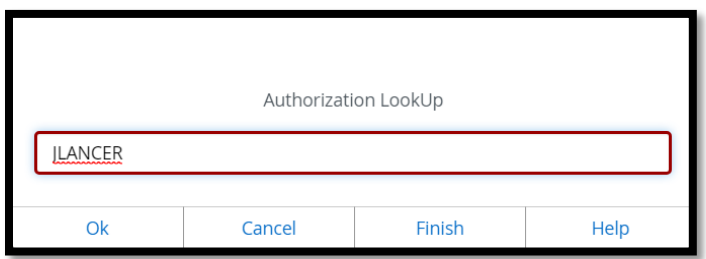

3. Type the 4-digit **Fiscal Year** and click **OK**

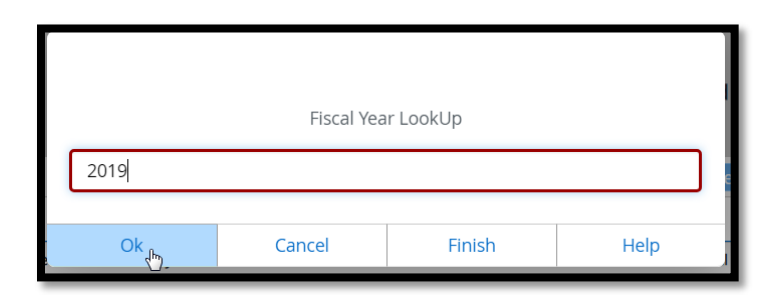

4. Enter your approval password and click **OK**

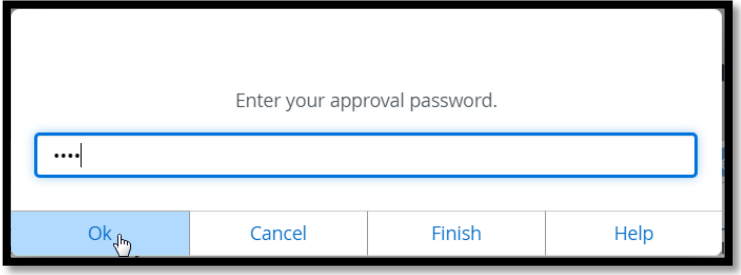

5. To approve individual requisitions, type a **Y** in the Approve box to the right of the requisition:

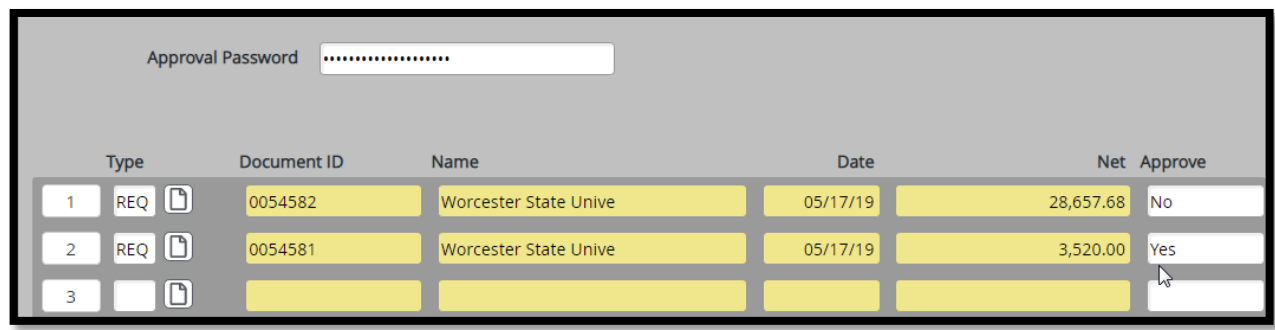

- 6. **NOTE**: For Budget Transfer approvals, you will need to detail into those items in order to complete the approval (continue to step 9).
- 7. **NOTE:** For requisitions created in a closed month, you will see this alert message: **'Transaction date is not in an open month. Detail to maintain'.** Click OK after reading the alert message (continue to step 9).
- 8. If you do NOT need to detail in to complete your approvals, then you're all set. Click on **Save ALL**
- 9. If you DO need to detail in to complete your approvals, continue with these steps:
- A. On APRN, click the **Detail** button to open the item you wish to approve.
- B. Click the Detail button to the right of the **Approvals** field/box.

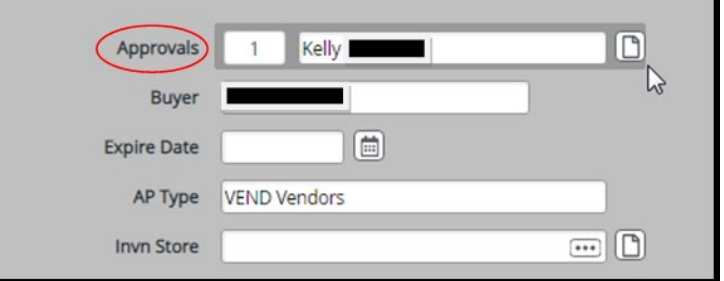

C. In the first available box under **Approvals** (left-hand column on the APRV screen), type your **Approval ID** and Press **<Enter>,** then enter your Approval Password:

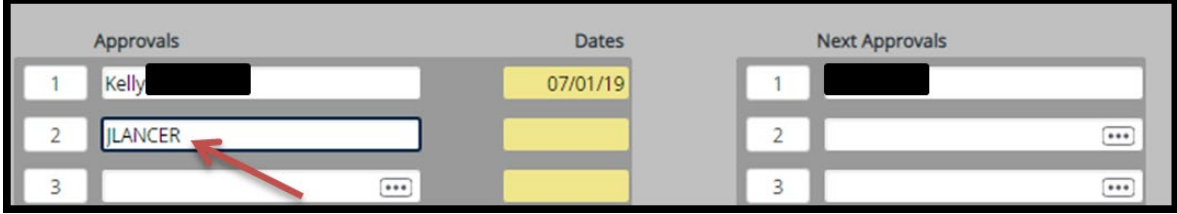

- D. Click **Save** and **Update**.
- E. Click **Save** and **Update** again, back to the APRN screen.

Once you have finished all of your approvals in APRN, click **Save** and **Update**, then **Finish.**